**ПОРЯДОК ДЕЙСТВИЙ: I. B/L Write -> II. B/L Submit -> III. B/L Confirm-> IV. BL issue**

После получения подтверждения запроса на бронирование (booking) от агента, необходимо внести данные для коносамента.

Вносим номер коносамента -> выходим в меню **Booking & B/L DETAIL**

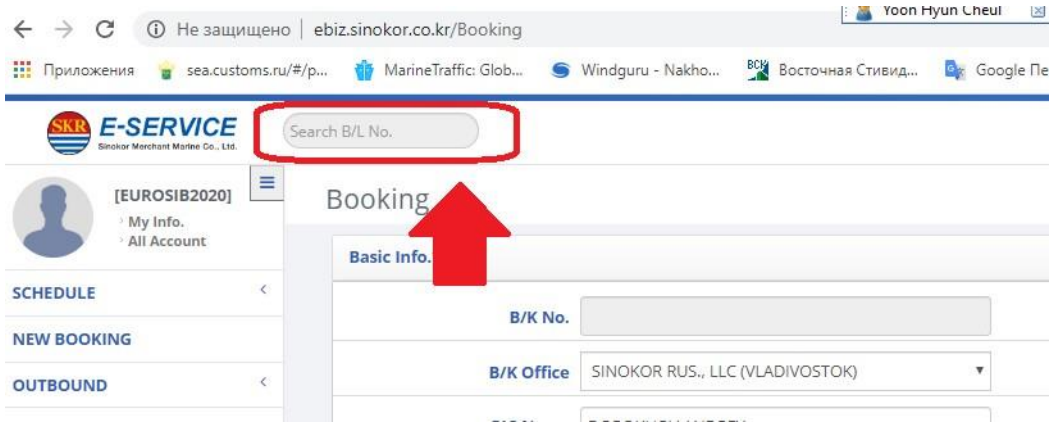

## I. **B/L WRITE**

### Вносим данные для коносамента через **B/L Wright ПРОПИСНЫМИ ЛАТИНСКИМИ СИМВОЛАМИ**

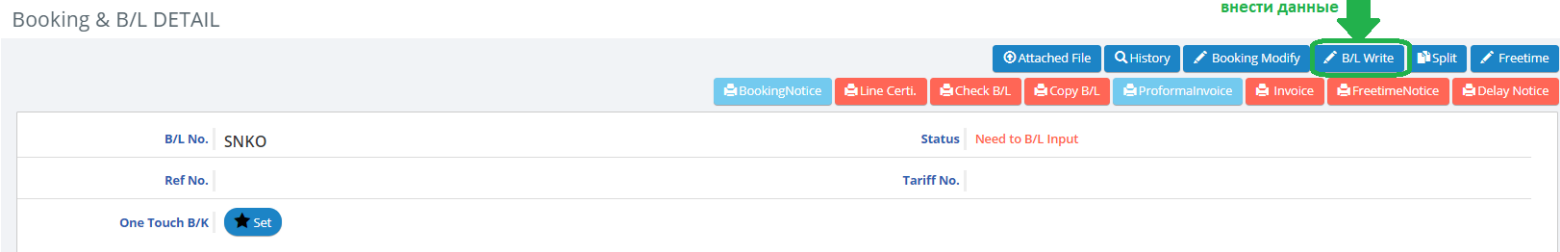

## **Shipper/CNEE/Notify в одну строку входит не более 35 символов**

В первом поле (на две строки) прописываете наименование компании.

Во втором поле (на три строки) - адрес и контактные данные.

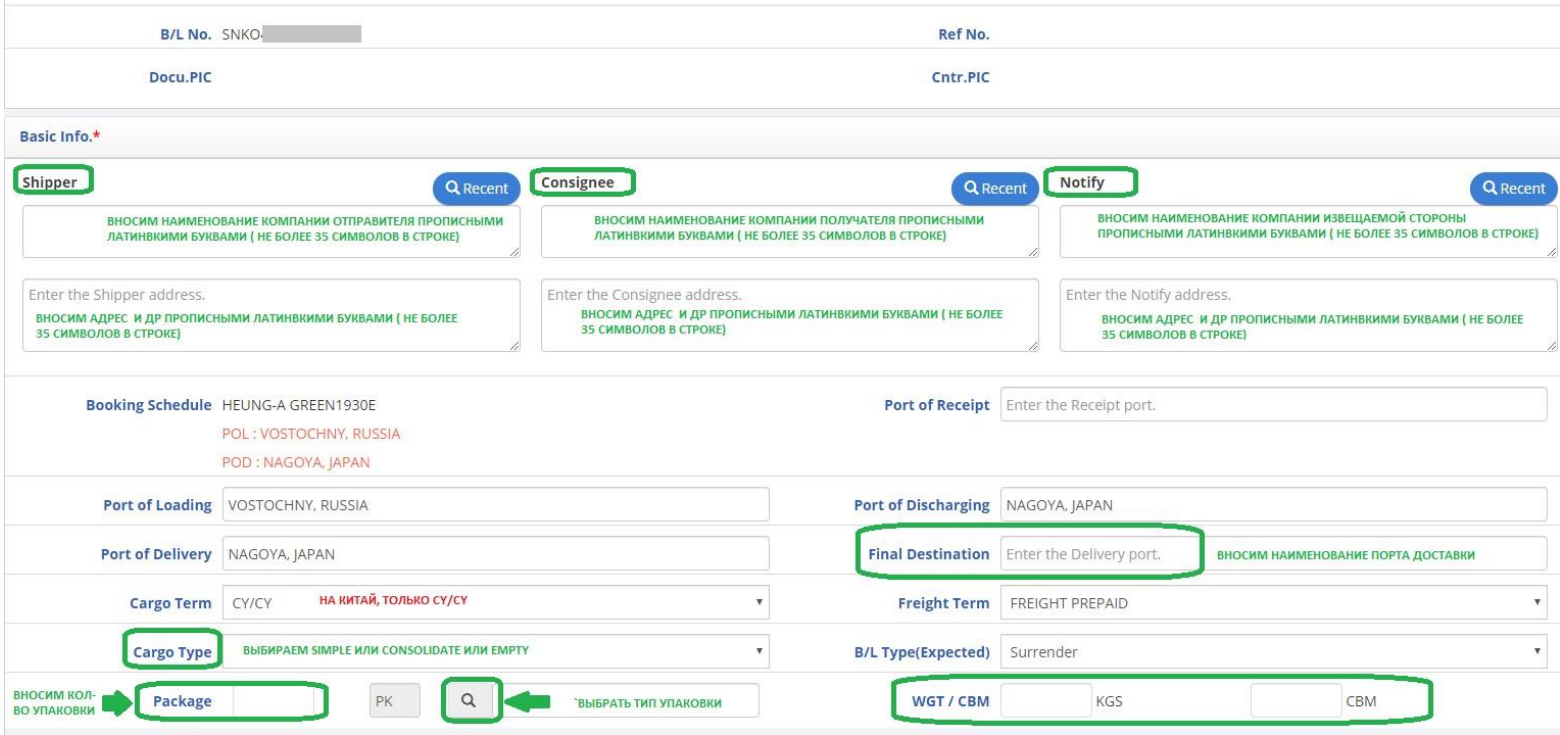

Если наименование компании не помещается на первые две строки, продолжайте во втором блоке (для адреса). Если текст во втором блоке не помещается, ставите \* в конце третьей строки и делаете сноску в графу Description. Если необходимы две сноски (для отправителя и получателя, например), то

соответственно ставите две звездочки для второй сноски и т.д.

## **Main Item** – основной вид груза. **Должен в точности совпадать с наименованием груза в Description**.

**Description – первой строкой** ОБЯЗАТЕЛЬНО прописываете **наименование товара**

# **H.S Code –** код товара 6 цифр, на **Японию ОБЯЗАТЕЛЬНО!!!!**

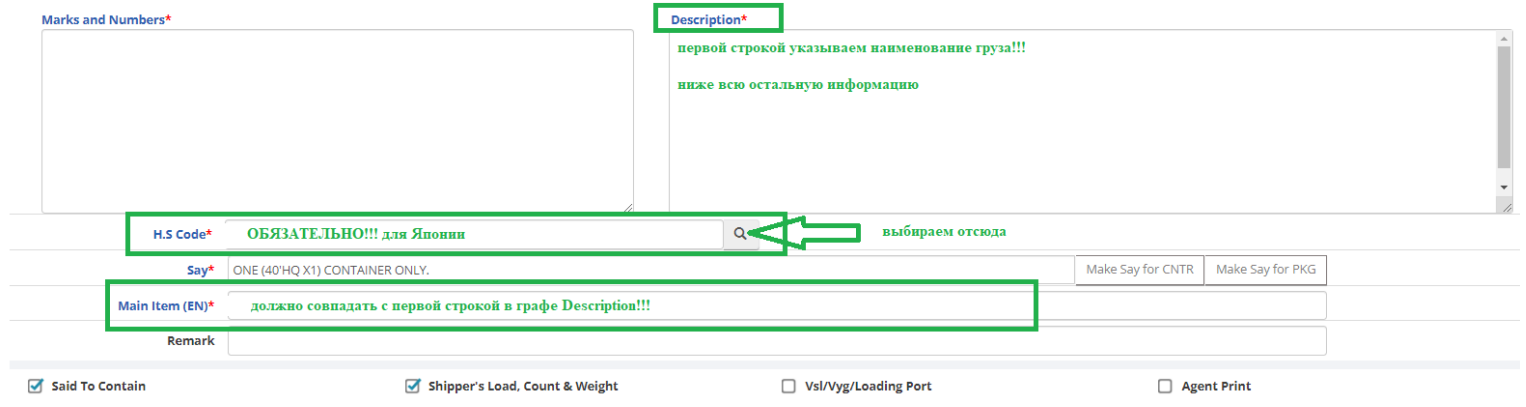

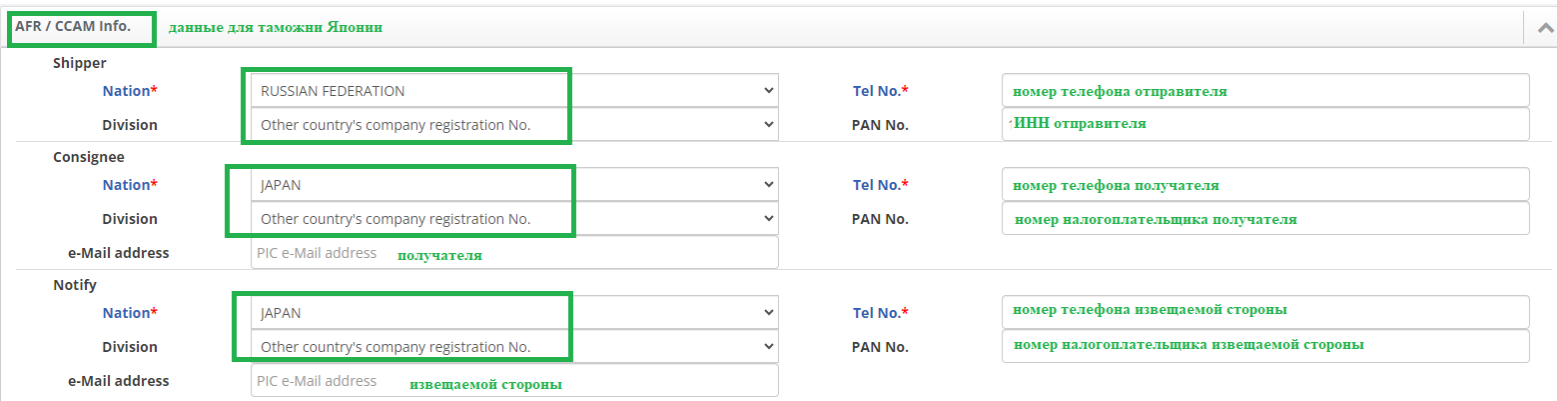

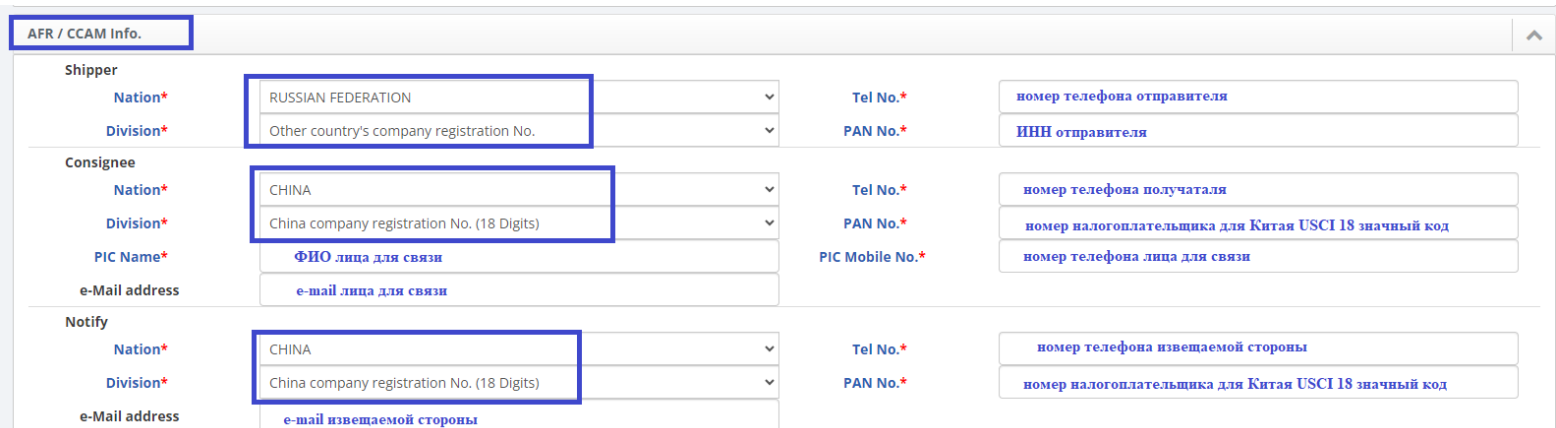

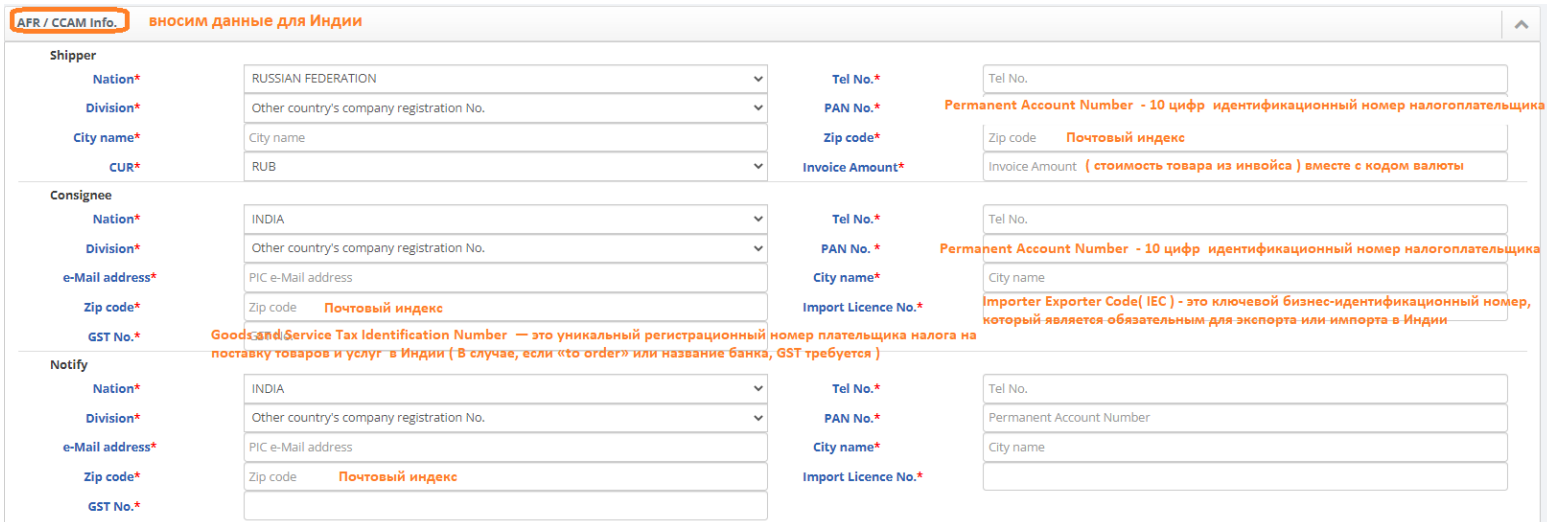

## ИНФОРМАЦИЯ ПО КОНТЕЙНЕРАМ

Memod 1

(1) - вручную ( вносим данные ТИП РАЗМЕР ктк (40HQ= 45GP)->НОМЕР КТК CNTR NO->НОМЕР ПЛОМБЫ SEAL NO (не более 10 символов) -> КОЛ-ВО МЕСТ (УПАКОВКА) PKG-> ВЕС груза без ктк WGT -> ОБЪЕМ MSR -> СОБСТВЕННОСТЬ КТК ( если контейнером линии, то галочку не ставим).

(2) Прогрузить VGM вес WGT = вес груза с контейнером -> выбрать метод METHOD: Weight Station -взвешивание или

Download Sample Excel

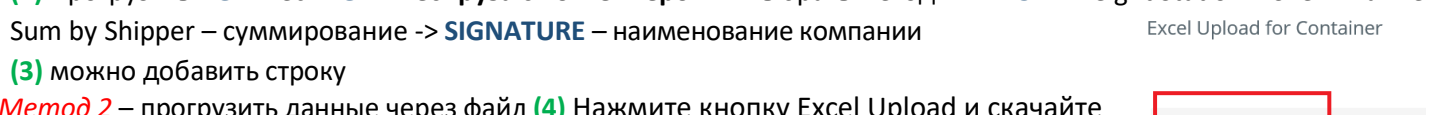

зить данные через фаил <mark>(4)</mark> Нажмите кнопку Excel Upload и скачайте проформу (кнопка DOWNLOAD SAMPLE SHEET).

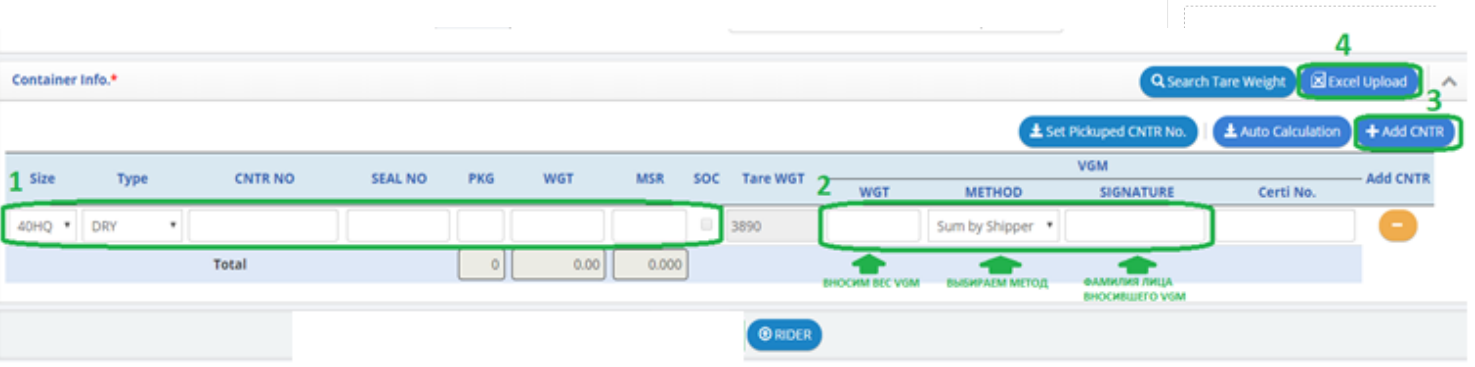

### Сохранить внесенные данные TEMPORARY SAVE

После сохранения, можно корректировать данные в коносаменте без подтверждения через B/L Modify

Если система определяет ктк линии СОС как SOC, то по ктк еще не проставлены коды движения. Агент вручную уберет галочки SOC в системе, вам ничего делать не нужно.

Если вы выбираете тип коносамента SURRENDERED, но система все равно возвращает на ORIGINAL B/L - просим учесть, что это только ожидаемый тип коносамента, при запросе выпуска BL ISSUE, значок оригинала автоматически уберется.

#### H. **B/L SUBMIT**

Необходимо прогрузить коносамент **SUBMIT** (иначе линия его не видит)

После нажатия **SUBMIT**, можно корректировать данные в коносаменте без подтверждения через B/L Modify.

**СКАЧАТЬ ДРАФТ** можно через Сору B/L.

Booking & B/L DETAIL

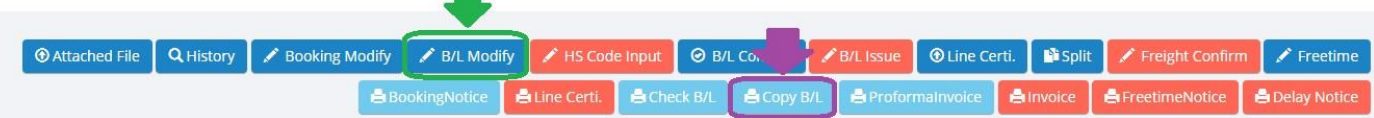

Если вы нажимаете SUBMIT, но ничего не происходит, сайт по-прежнему выдает сообщение

"You have to submit this temporary saved BL"  $-$  значит у вас в браузере включена блокировка всплывающих окон (рор ир window). Блокировку нужно отключить.

## I. **B/L CONFIRM**

После проверки и подтверждения драфта кс клиентом, необходимо подтвердить данные **BL CONFIRM -** > данные в коносаменте можно будет корректировать, только через подтверждение агента

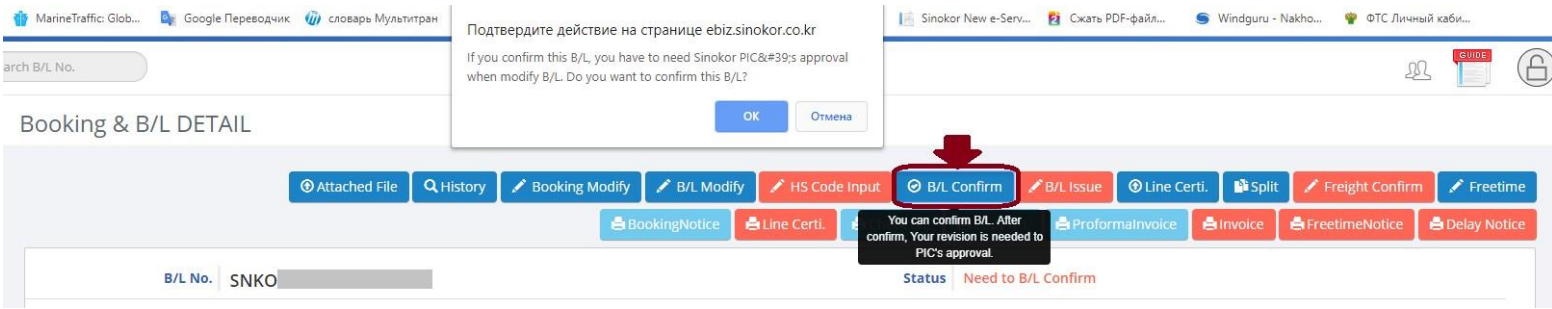

## **IV. BL ISSUE**

Выпуск (BL ISSUE) SURRENDER / WAY BILL / ORIGINAL BL.

Запросить выпуск можно через боковую панель слева **OUTBOUND** -> **B/L issue**

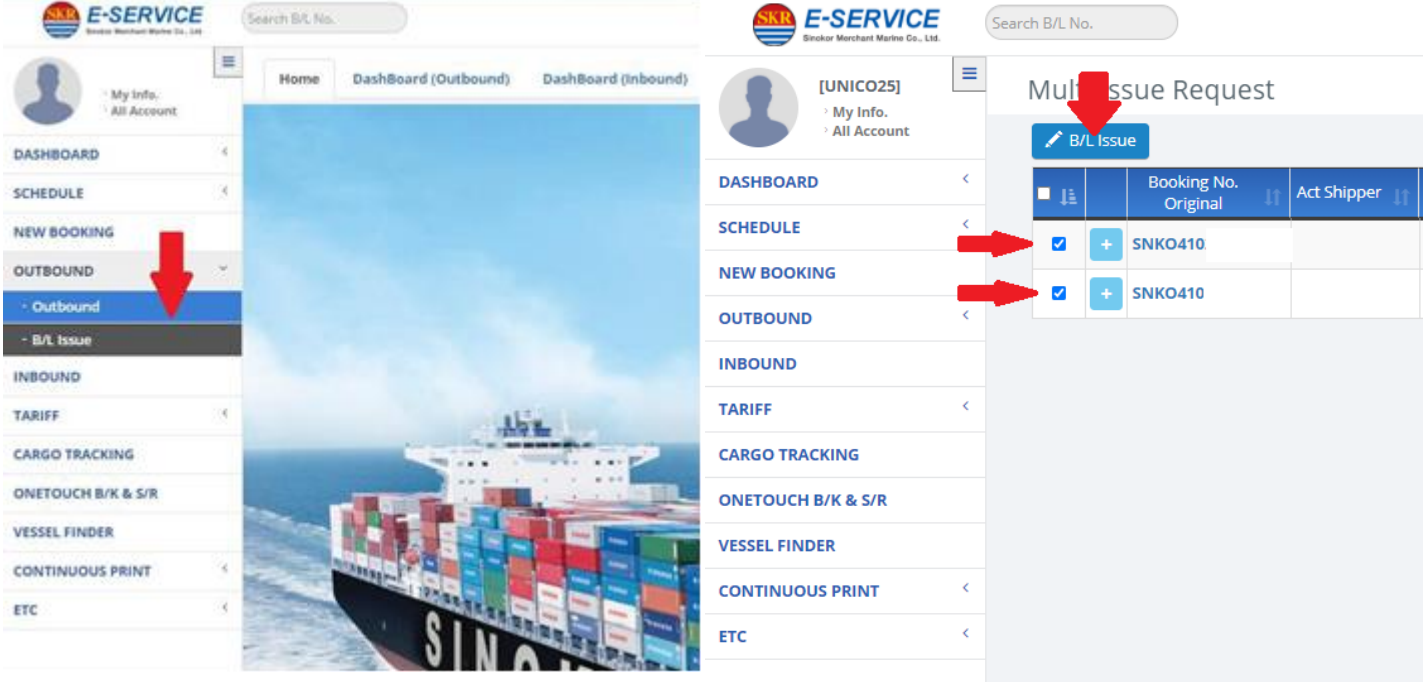

Либо по каждому коносаменту в отдельности

**(1) подтверждаем драфт коносамента BL CONFIRM статус (2) меняется на Need to request B/L issue (3) запрашиваем выпуск через функцию BL ISSUE (3)**

*Если функция BL CONFIRM не активна, значит агент подтвердил ваш коносамент в программе и у коносамента уже статус Need to request B/L issue, вы можете запрашивать выпуск.*

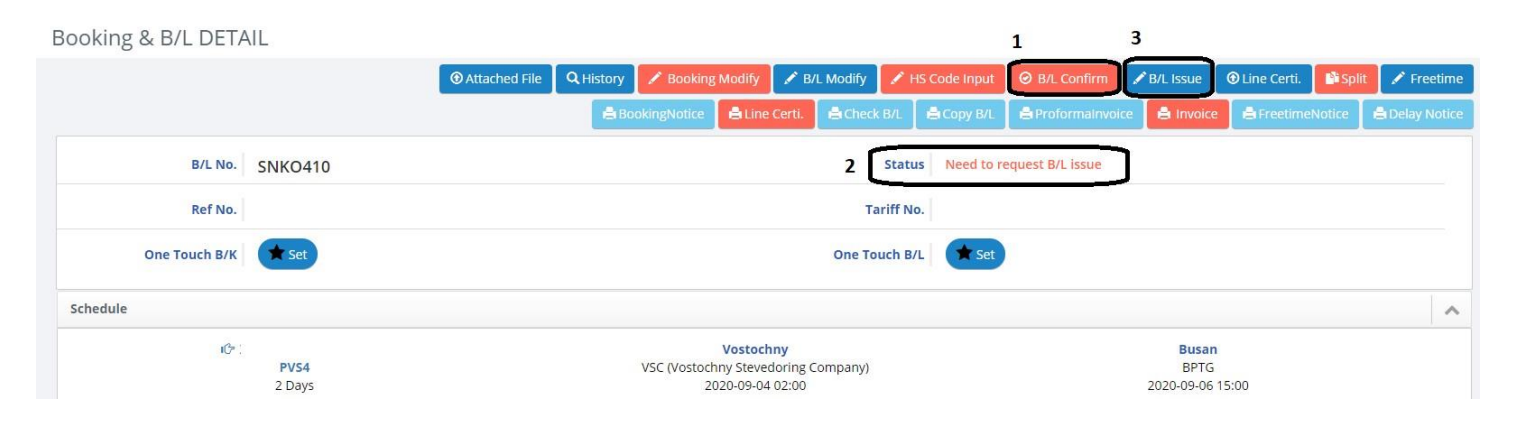

**B/L Issue Request** 

*.*

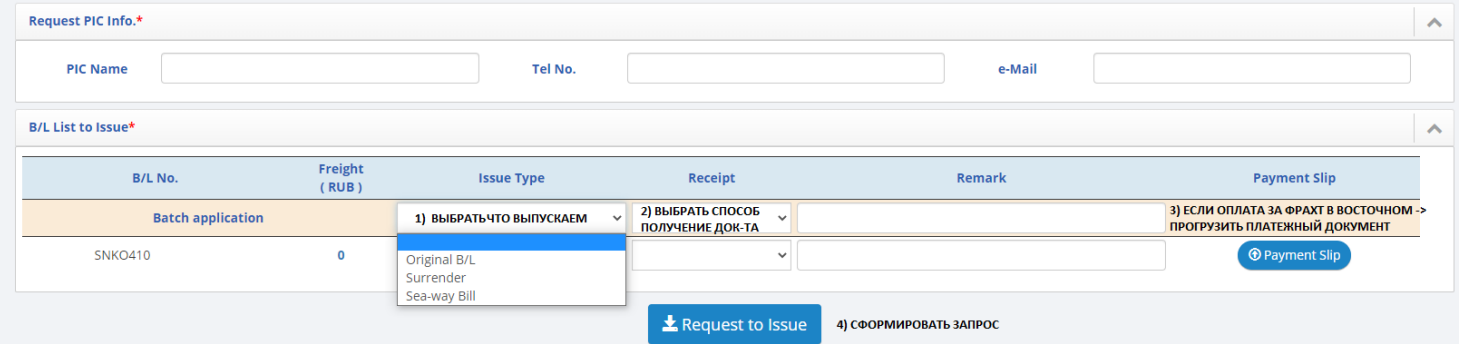

*Если вы выбираете Original b/l, обязательно прописывайте в ремарках, какой нужен комплект (например, 3+3 - 3 оригинала и 3 копии).*

*Если вам необходим кс на бумаге с отметкой Surrender или SEA WAY BILL, обязательно прописывайте в ремарках (например 1 копия).*

*В списке receipt есть 4 опции: visit, quick, mail, online. Выбирайте ONLINE. После того, как агент подтвердит ваш запрос, вам придет уведомление на почту, и вы сможете скачать коносамент с отметкой о релизе в личном кабинете.*

Распечатать ( или скачать PDF) с отметками SURRENDER / WAY BILL можно в меню **CONTINUOUS PRINT**

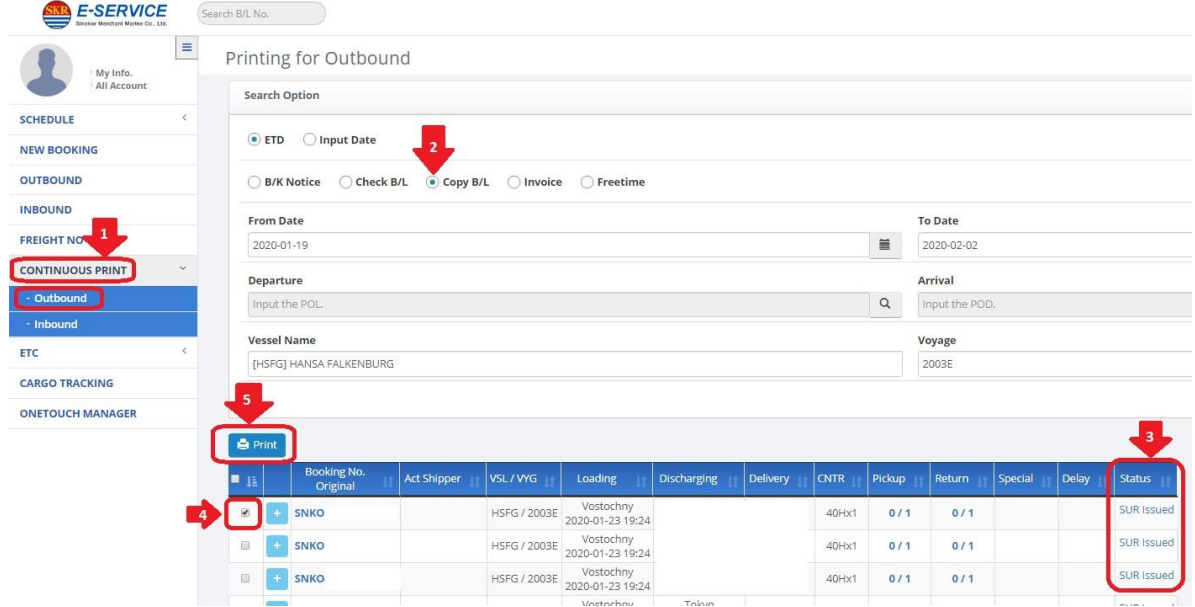

## **КОРРЕКТИРОВКА КОНОСАМЕНТА ПОСЛЕ ОТХОДА СУДНА**

После отхода судна данные в коносаменте возможно откорректировать через запрос корректировки **CA REQUEST**.

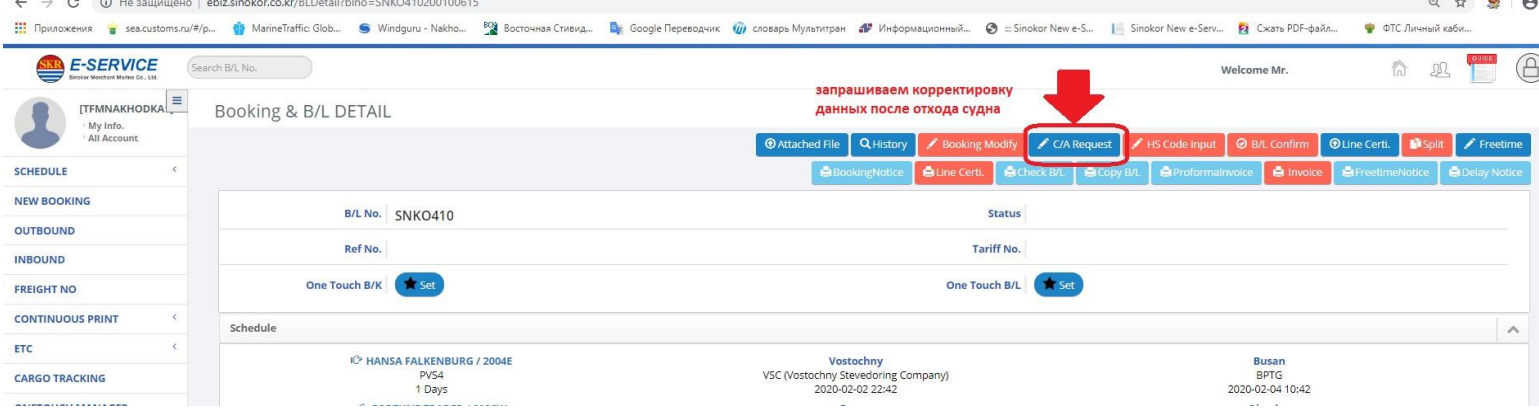

- внесите корректные данные

- выберите, кто будет оплачивать штраф за корректировку данных, если он возникнет

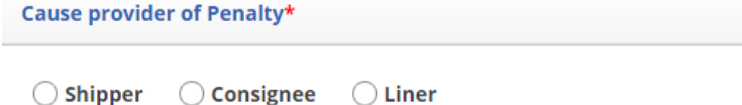

### - сохраните запрос на корректировку

*Не все корректировки платные. Если корректировка все же платная, то агент обязательно проинформируем вас об этом и запросит подтверждение, что вы согласны ее проводить.*

*Корректировки после отхода судна не проводятся автоматически, а только с подтверждения Головного Офиса Синокор. Это может занять какое-то время.*

### **РАЗДЕЛЕНИЕ КОНОСАМЕНТА**

Создать запрос на разделение коносамента, подтверждает запрос агент.

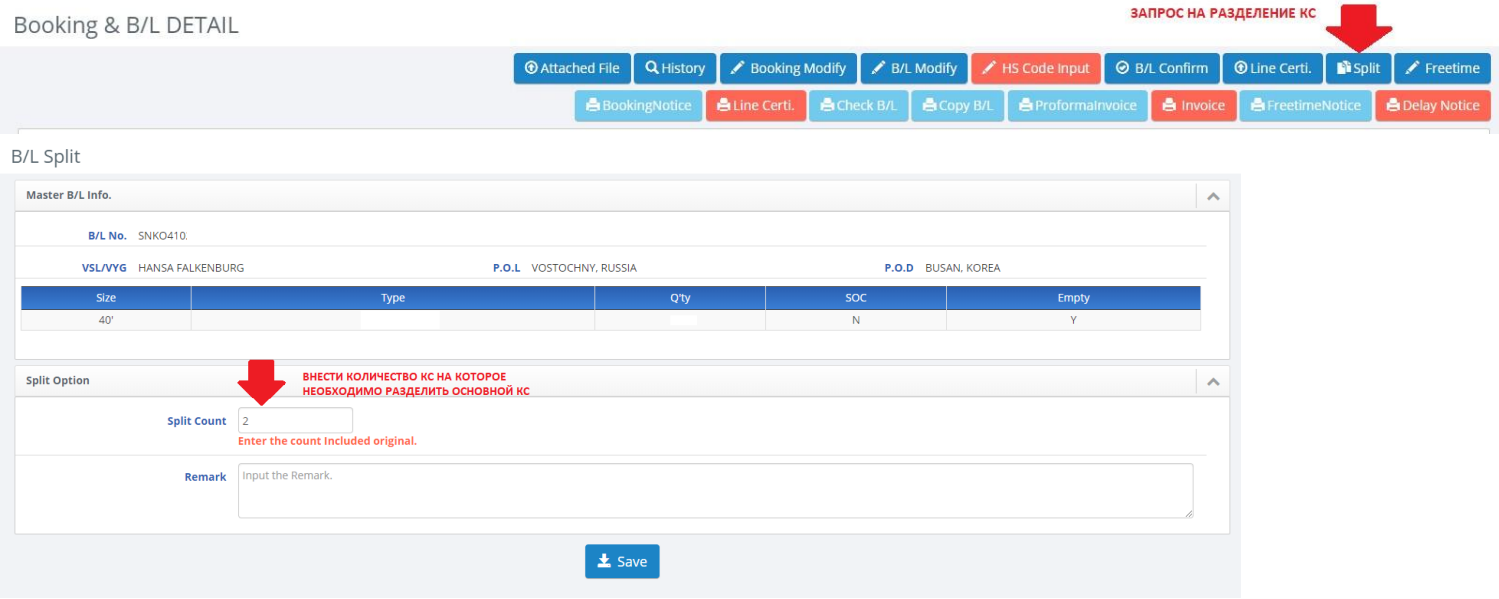

### **УДАЛЕНИЕ БУКИРОВКИ**

Если вам нужно удалить букировку, делайте следующее.

1. Если есть только букировка, и коносамент еще не создан: B/K modify -> в нижней части страницы Delete.

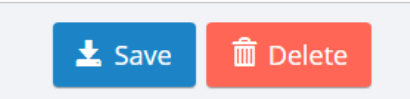

2. Если коносамент уже создан: проваливаетесь в B/L modify -> в нижней части страницы Request to B/K cancel.

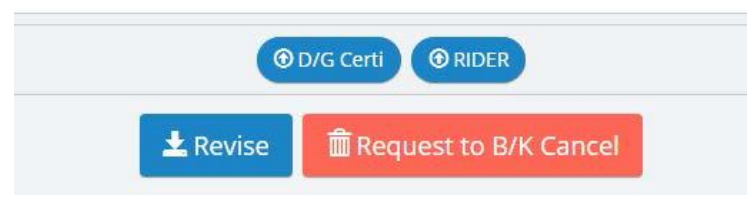

То есть если есть только букировка, удаляйте букировку.

Если уже создан коносамент, удаляйте через коносамент.

Чтобы букировка была удалена, нужно дождаться подтверждения агента.